# Hempasense Track User Manual

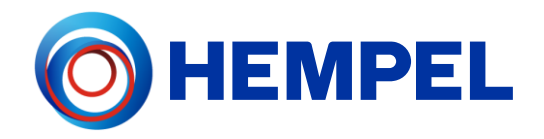

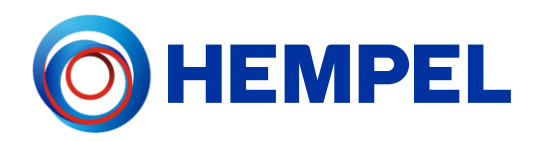

# **Table of contents**

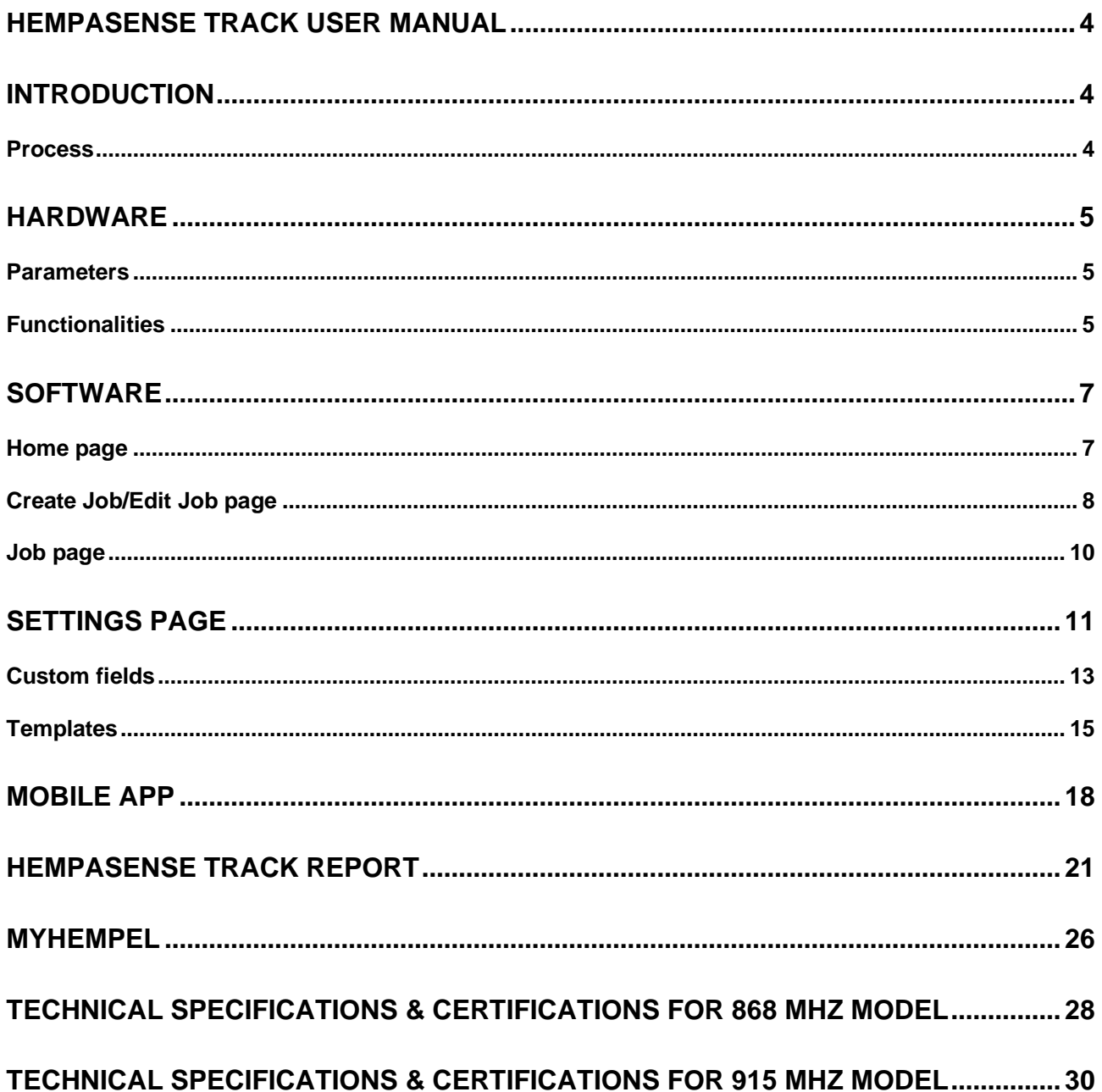

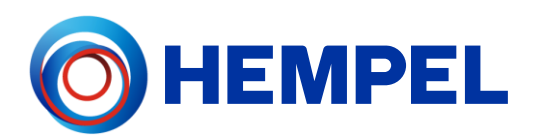

# <span id="page-3-0"></span>**Hempasense Track User Manual**

# <span id="page-3-1"></span>Introduction

Hempasense Track enables applicators to improve their efficiency to win more business, improve application quality, and reduce costly claims with credible documentation. The system monitors precise environmental conditions around the asset during each step of the entire coating process.

## <span id="page-3-2"></span>**Process**

The solution is simple and easy to use. Assign a sensor to the job and place it close to the asset during the entire job, from the beginning of application of the first coat to the completed drying/curing of the last coat. If the asset is moved, the sensor should move with it. Optimally, the sensor is attached to the asset or hung close to it.

Alternatively, with multiple assets being handled in one batch, the sensor can be placed within a few meters from the batch while assigned to multiple jobs in the software. If the multiple jobs follow the same process at the same time, the shake functionality of the sensor can be used, but if the process differ between the jobs, the process should be recorded within the mobile app (not using the shake functionality).

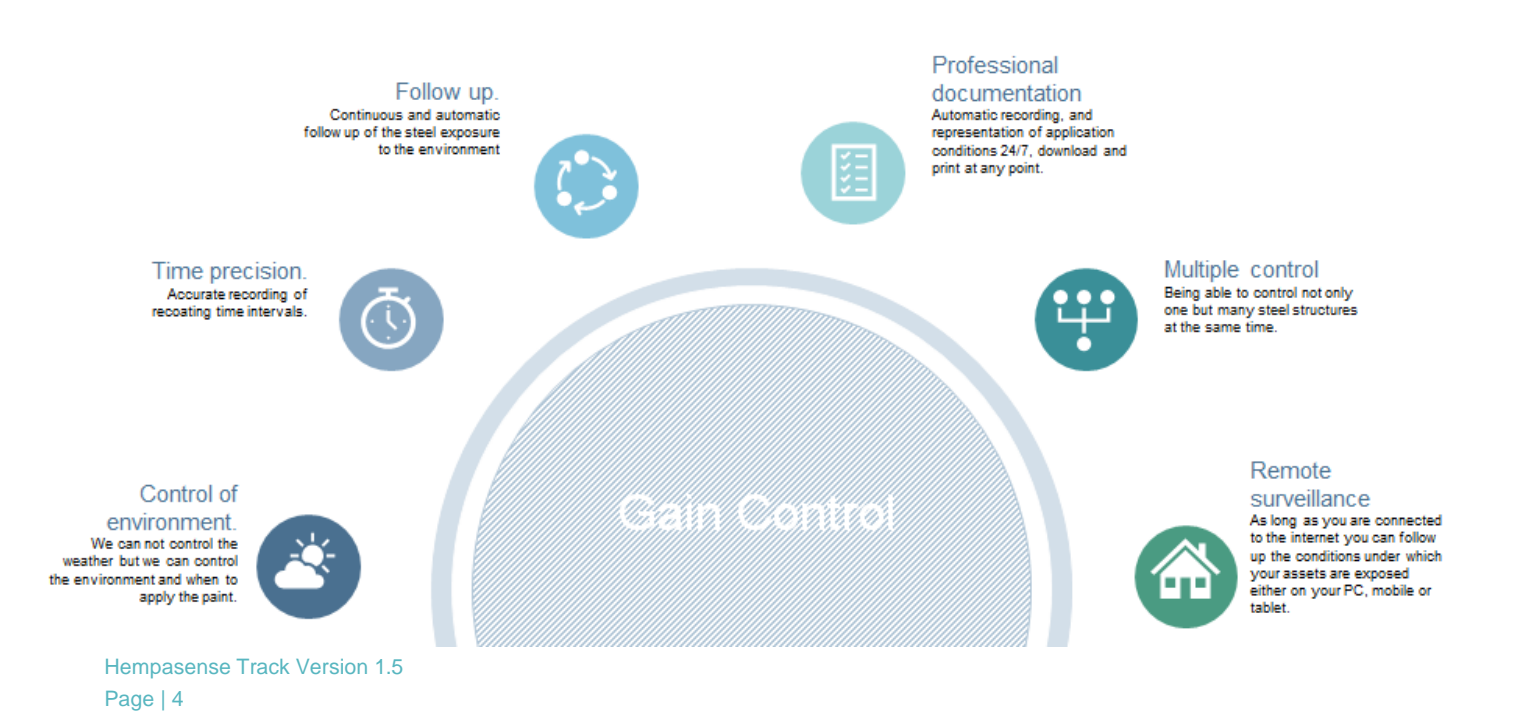

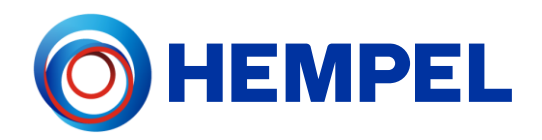

# <span id="page-4-0"></span>**Hardware**

## <span id="page-4-1"></span>**Parameters**

- 1. ATEX certified sensor
- 2. Measures:
	- a. Ambient temperature
	- b. Relative humidity
	- c. Vibrations (accelerometer)

## <span id="page-4-2"></span>**Functionalities**

- 1. Turn sleep mode on and off
- 2. Shake sensor to register start of process
- 3. LED light guide

### Turn sleep mode on and off

To put the sensor in sleep mode, turn it upside down and wait for blue light flashes one LED To wake up the sensor from sleep mode, turn it right side up and wait for blue fast flashes on LED. Sensor should only be put into sleep mode when it is not being used on a job.

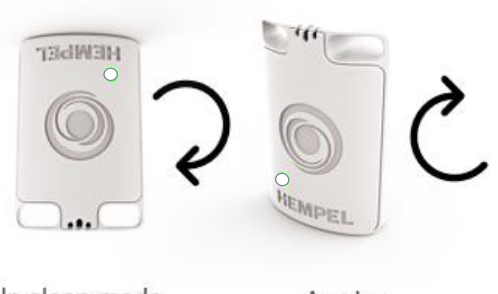

In sleep mode

Awake

#### Shake – record process starts

Between the steps in the process of applying coatings, shake the sensor 3 times to record progressing from one step to the next.

More specific, when you start applying the first layer of coating, shake the sensor. When the first layer of coating is applied and the drying/curing phase starts, shake the sensor. If the job includes more than one coat, shake the sensor when the second layer of coating is about to be applied. When the second layer is applied and the drying/curing phase starts, shake the sensor. Continue this process throughout the job until the last drying phase is done and the last coat has

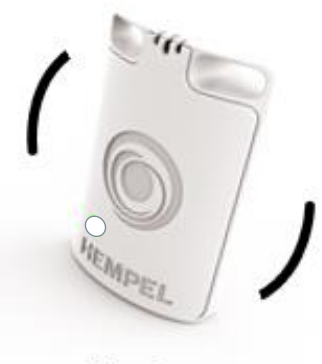

Shake

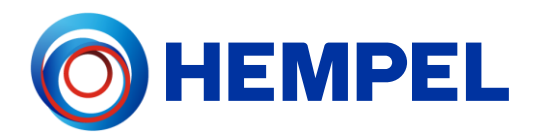

cured, then shake the sensor to indicate the job is done. Turn the sensor upside down to put it into sleep mode. The sensor can now be assigned to a new job.

After each shake, the LED on the bottom of the sensor either blinks green or red to indicate whether the shake was accepted or not. It is always possible to see the current job status in the mobile app and web app. Use this feature to ensure the shakes have been recorded properly.

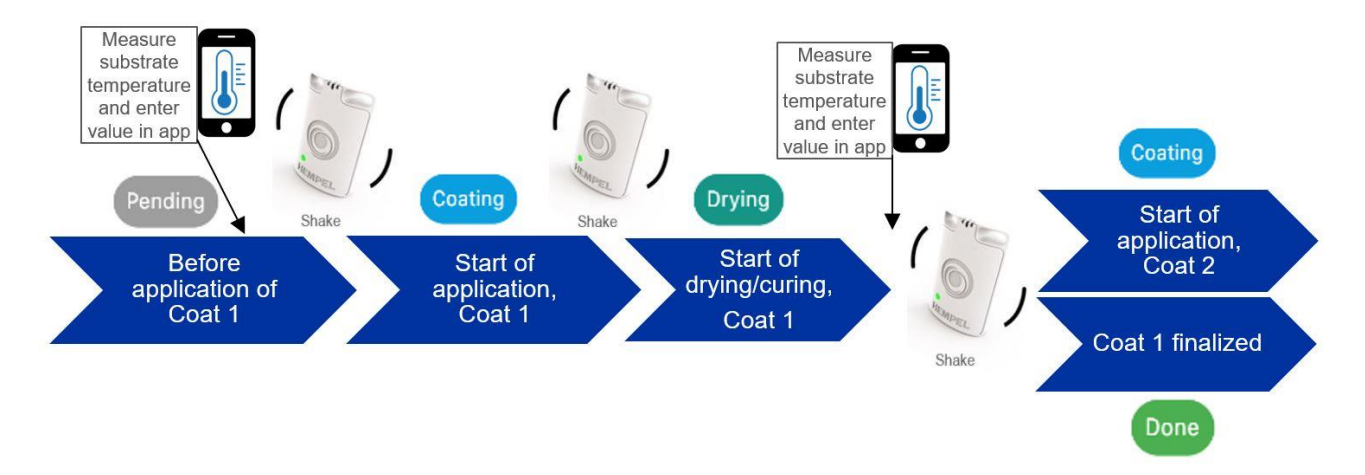

#### LED light guide

The LED light can be seen on the bottom of the sensor. The colour of the light and the blinking sequence indicates different stages of the sensor:

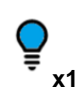

Single blue flash – sensor is turned upside down and is in 'pre-sleep' mode. 90sec. countdown has started until sleep.

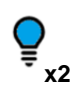

Double short blue blink – 90 sec. countdown expires and sensor goes in sleep mode. Use the sleep mode when the sensor is not assigned to any job to save battery.

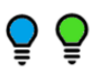

Fast blinking blue/green for 1 sec. – device is turned upright and wakes from sleep mode. Remember to wake up the sensor assigned for the specific job, prior coating.

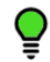

3 slow green blinks – device accepts shake to indicate start of next phase.

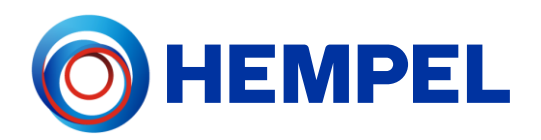

3 slow red blinks – device does not accept the shake, as not enough time has passed since the last shake. This prevents accidental 'double' shakes. Please check the status of the job in the mobile app immediately to ensure you are on track with the process. To record next phase, wait a few seconds before shaking again. It is always possible to "undo" a shake/ go back one step in the job status by using the progress buttons in the mobile app.

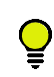

Ó

Yellow flash every 30 sec. – device is awake and monitoring.

# <span id="page-6-0"></span>**Software**

The Hempasense Track software can easily be accessed from both web and mobile app. No software installation is required. The same log in details grant the user access to both web and mobile app.

## <span id="page-6-1"></span>Home page

The Hempasense Track software can be easily accessed from [MyHempel.com.](http://www.myhempel.com/) Log in from a web browser to set up a job. All jobs created can be accessed from your mobile device via the Hempasense Track app available on App Store and Google Play. It is possible to include your colleagues to the Hempasense Track software. In order to add more users to your MyHempel Hempasense Track account, please follow the guide under the section MyHempel.

Entering MyHempel from a web browser click on the icon for Hempasense Track. The home page is the starting page in the web app. It gives you a quick overview of your recent jobs, and by clicking on a job you can continue your work or edit the job information.

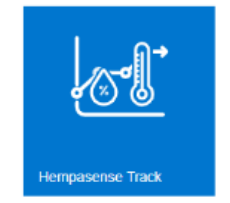

- 1. Home Clicking on this button will always take you back to the Home page (this page). It appears at the top of every page.
- 2. Recent Jobs This list shows the top 5 most recently created jobs. Click on any job to see the details and edit.
- $3. + New To create a completely new job, click on this button.$
- 4.  $\equiv$  List To see a full list of all jobs created, click on this button.
- 5. My Sensors This is an overview of all your sensors, showing the current ambient temperature, relative humidity and battery level of each sensor.

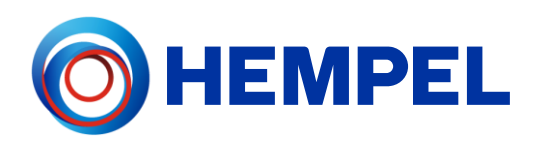

6. Settings – Click here to go to the Settings page.

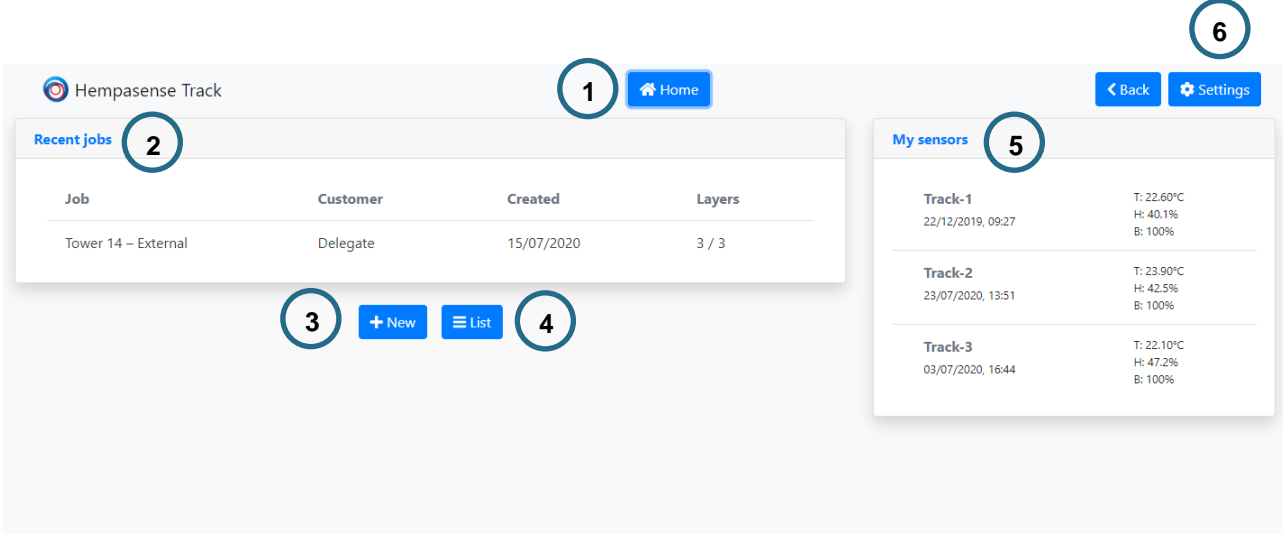

## <span id="page-7-0"></span>Create Job/Edit Job page

To set up a new job, fill out the boxes using the given specification.

- 1. Job ID Give the job a specific ID. This might be related to your other digital systems.
- 2. Customer Either choose from the dropdown menu, or create a new.
- 3. Description Here you can manually enter the paint system typically found in the specification. Either choose from the dropdown menu, or create a new.
- 4. Sensor Assign a specific sensor for the job. Choose from the drop down menu.
- 5. Coat  $X$  Enter the product name and code of the paint for each coat using from the Specification. For Hempel paint use the scan functionality, it requires access to a camera, or enter the batch/lot number of the Hempel paint and the product information will show. Moreover, specify the overcoat temperature, overcoat interval (min-max hours), DFT and WFT for each coat, using the Specification.
- $6. +$  Component Add components per coat. If the layer consists of more than one component, click + Component. For example for a two component paint specify both the base and a curing agent as components to the coat.
- 7.  $+/-$  Coat Click + or coat to add or remove number of coats from the job.

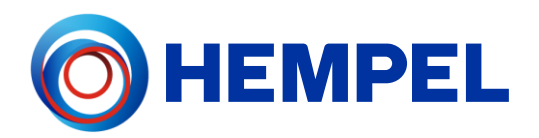

8. Template – Select a template from the dropdown menu to add needed custom fields or select "none".

(See section Settings page for more information about creating a template)

- 9. Executive Summary Here you can enter a quick summary of the job performed, appearing on the first page of the report. You can fill this information in now or wait till the job is finished, just before generating a report.
- 10.Report Text In this field you can fill out any text you would like to include in the final report for the customer. This can either be a standard text, or specifically written to this customer. It will appear on the front page of the report. You can fill this information in now or wait till the job is finished, just before generating a report.
- 11.Create When information is filled in for the new job, click "Create".
- 12.Refresh/ Update– The "Create" button will be replaced by "Refresh"/"Update" buttons if you are editing in an already created job.

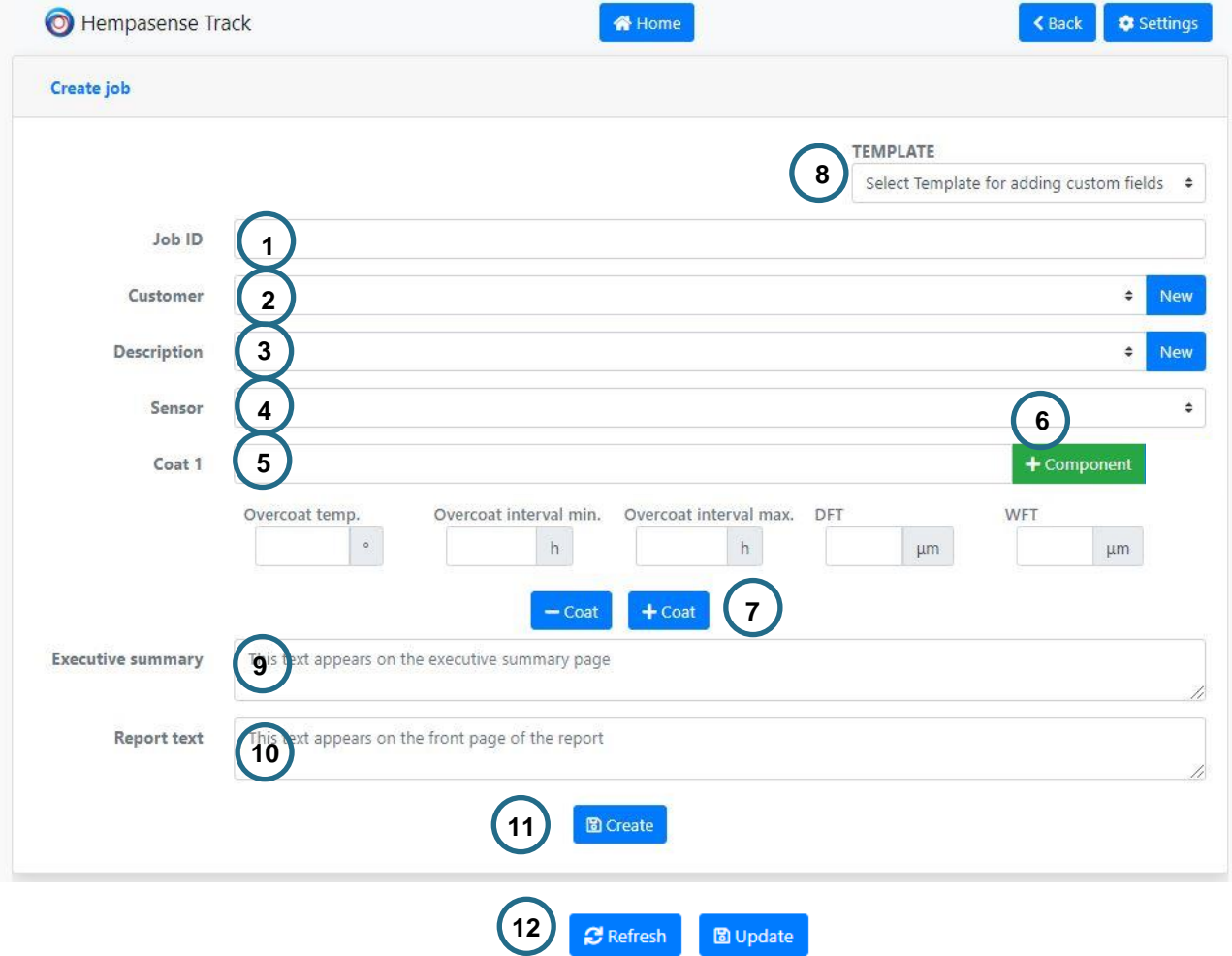

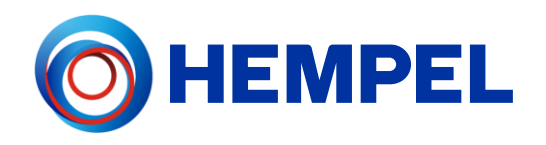

## <span id="page-9-0"></span>Job page

After having created a new job or selected a job from the home menu, you will see the Job page. To the right you can see the specifications for the job and to the right you can see the actual status of the coats included in the job.

- 1. Job status This status indicates the process the coat is currently at. Status will start at "Pending" and move onwards to "Coating", "Drying" and "Done". When shaking the sensor the status will change.
- 2. Edit (Coat related) Click here to open the specific coat information page. Here you can add components to be used for the specific coat, select equipment and specify custom fields "Per coat".
- 3. Add components for the specific coat Enter the batch/lot number and product description per coat. For Hempel paint use the mobile app's scan function to easily include paint components per coat, just scan the batch/lot number on the can.
- 4. Add equipment for the job Select the equipment to be used per coat for measuring Substrate temp, WFT and DFT. The equipment available in the drop-down menu is based on the "My equipment" list to be found under Settings.
- 5. Next– "Next" button, can be used while the job is in progress. When 'Next' is clicked the next phase in the process is started and the status next to the coat will change.
- 6. Undo If 'Next' button have been pushed or the sensor have been shaken by a mistake, you can quickly go back one the step in the job by pressing "Undo".
- 7. Edit Click here to edit or add to the job information entered when the job was created. This shouldn't be edited when application has started, expect if a coat needs to be added or to write Summary and Report text.
- 8. Report When the job is done and all coats have status "Done", click here to create the report.

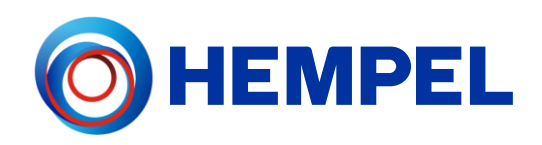

9. Delete – If needed, this will permanently delete the job.

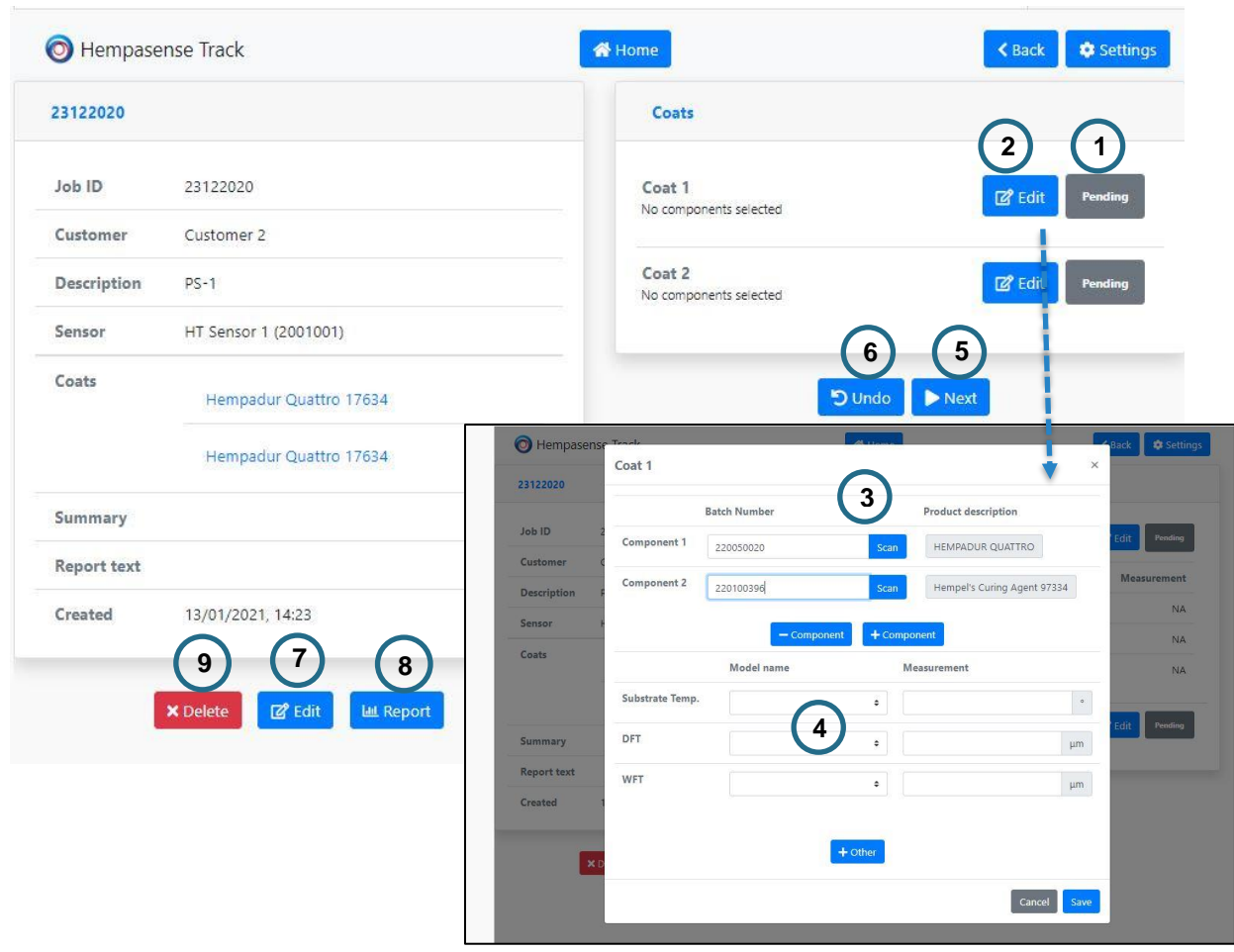

# <span id="page-10-0"></span>Settings page

On the Settings page you can customize the report layout, insert your logo and choose your regional format of time and temperature. Moreover, you should add equipment to be used during jobs for measuring surface temperature, WFT and DFT. The equipment added here will be saved to your list of equipment that you always can choose from.

- 1. My equipment Here you can have a full list of instruments you use in your production, including serial number, which you can show in your report.
- 2. Delete Click here if you need to remove an instrument, if for example it is taken out of production.
- 3. Add equipment Fill out information for your instruments (Model name, serial number and measurement type: WFT, DFT, Substrate temp. or Other) you are using in your production to add them to your list on the right.

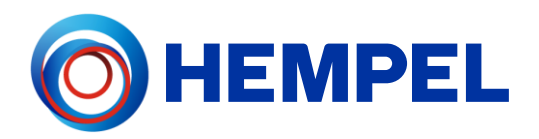

- 4. Temperature format Choose whether you want to report using Celsius or Fahrenheit temperatures.
- 5. Time format Choose whether you want to report using 24hour format or 12hour format (AM/PM)
- 6. Brand logo Here you can upload your company logo. It will be featured on the front page of the report.
- 7. Colors Here you can choose the colours you would like the customer report to primarily feature. This could for example be your company colours. Click on the line you want to change, and then click on the colour you want to change it to.
- 8. Save Click here to save the changes you have made.
- 9. Custom fields / Templates Press Custom fields to capture other relevant information during the job. The information can be categorised into: Surface preparation, Pre application, Post application or Per coat. Press Templates and you can structure your customer fields into various templates to be used for different jobs.

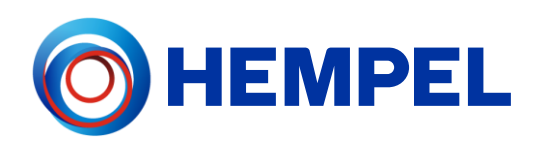

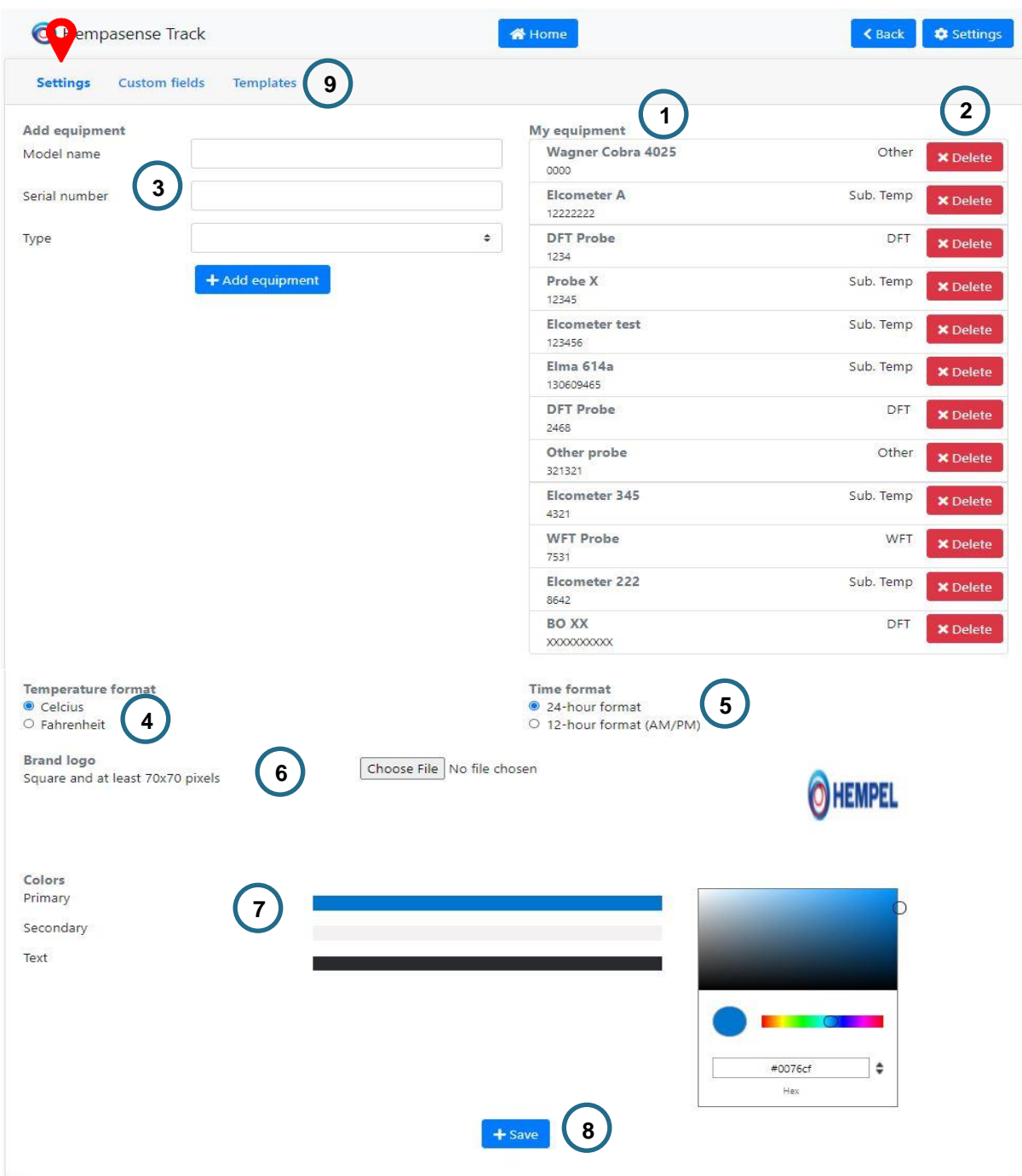

### <span id="page-12-0"></span>Custom fields

Custom fields gives you an opportunity to capture relevant information for different stages of the job. You decide what additional information would be valuable for your company to document as a part of the final Hempasense Track quality report. The custom fields added via the web app under "Settings" will be applicable for your different jobs in the form of a template. Simply add any needed additional custom fields by naming the label in relevant

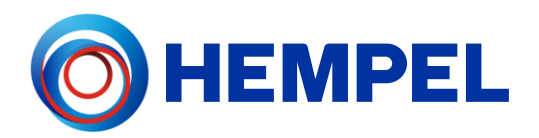

custom field category. The labels added to your list of custom fields can later be sorted in templates.

- 1. Label name Enter relevant areas or factors you would like to include values for during the job and press "+". The labels can be categorised into four different areas of the job process:
	- a. Surface preparation Methods and information regarding preparation of the surface for example related to cleaning or blasting done prior application.
	- b. Pre application Any information captured before coating starts.
	- c. Post application Any information captured after all coats have been applied and dried/cured has ended.
	- d. Per coat Any information captured per coat during the application and drying/curing phase (additional elements you find relevant to include and report on besides the already included elements and environmentals).
- 2. Edit /Delete The entered custom field labels will be added to your list to the right. From here you can always edit the labels or delete them. The list of custom field labels can later be structured and organized into various templates to be used for different jobs.
- 3. My list of labels The named labels added for each category will go to the "My" lists of custom field divided by category. Based on the lists of labels different templates can be created.

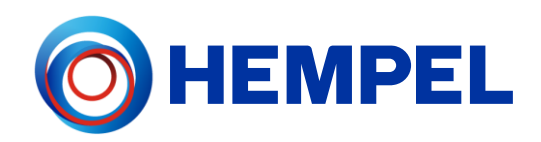

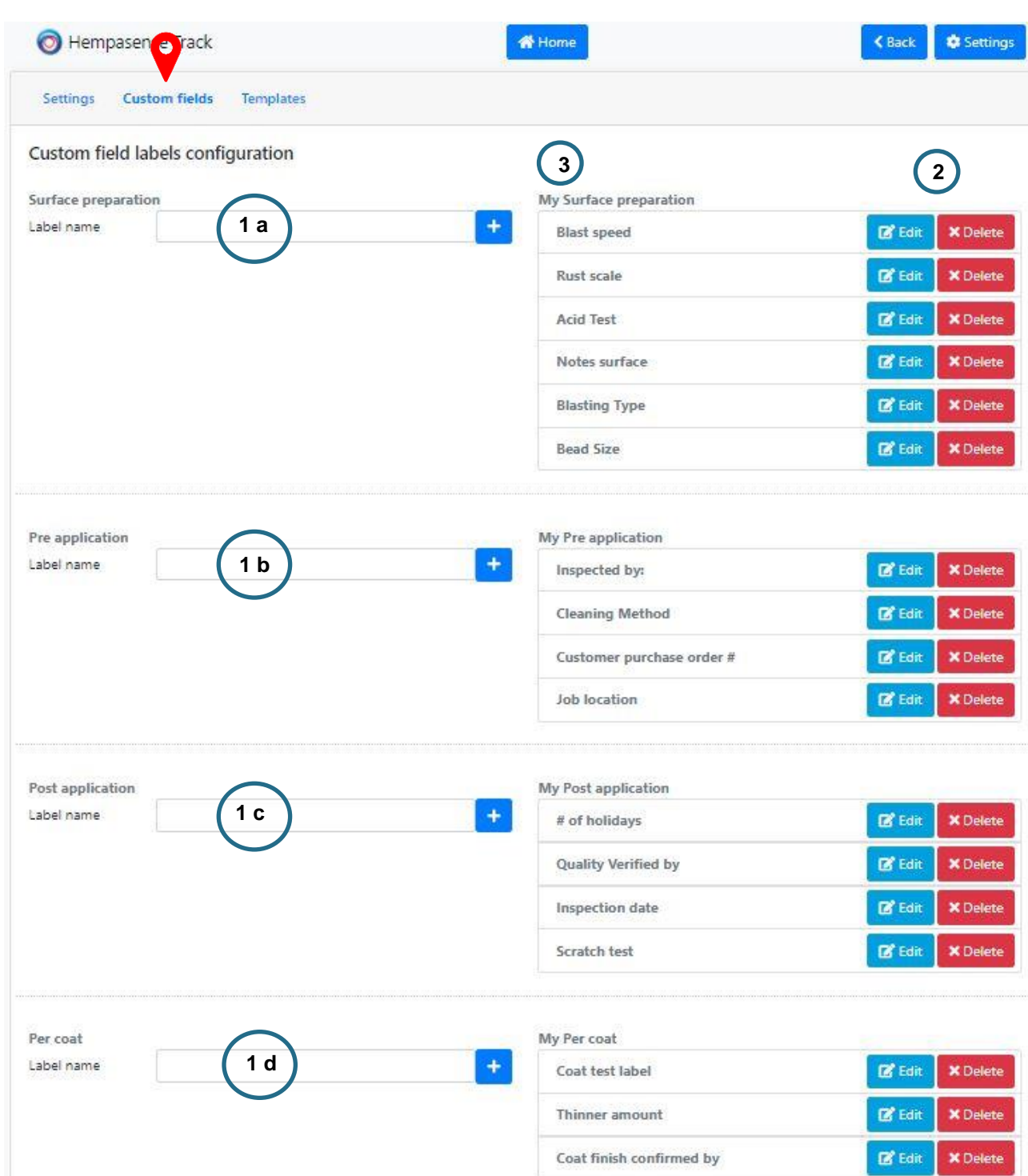

## <span id="page-14-0"></span>**Templates**

From your lists of custom fields divided into Surface preparation, Pre application, Post application and Per coat you can create specific templates. When creating a new job, select the suitable templates from your list and the custom field labels will automatically be incorporated to the job process for you to manually specify values for. Creating a new job you

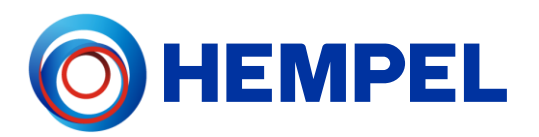

should choose to assign a template for the entire job, or you can choose not to select any template. Notice: when a template has been assigned to a job, you cannot add or edit in the labels for that specific job neither can you go back and add a template later in the process of that specific job.

- 1. Template name Name the template you are about to create.
- 2. Select label Add from the drop down menu labels you want to include in the template for the specific categories. The option of labels shown in the drop down menu is based on the list of added custom fields in that particular custom field category (The "My" list under Custom fields).
- 3. My Custom fields labels template Here you can see all your created templates. These templates can be assigned to new jobs.
- 4. Reset / Save template Here you can refresh the page if you have made any changes to a template. Press "+ Save template" when you have selected and sorted needed labels in the various categories.
- 5. Edit/ Delete You can edit or delete your created templates. **Warning**, changes to an existing template will not change anything in existing jobs using that particular template. All changes will only work in new jobs created after the template changes. It is recommended to create a new template instead of editing in existing templates.

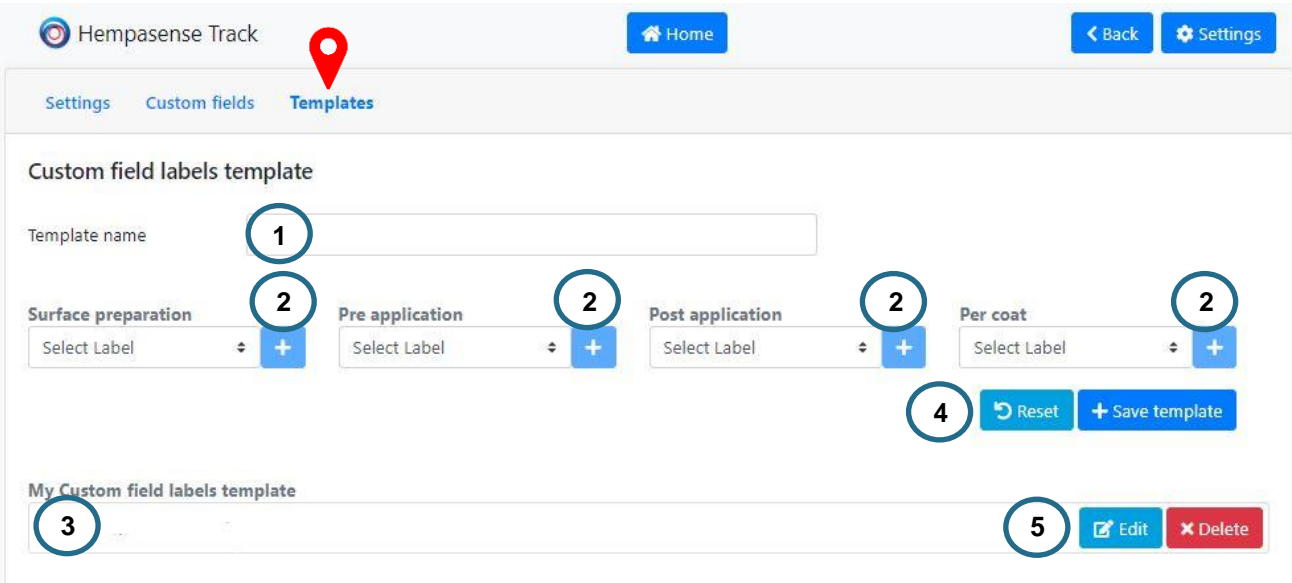

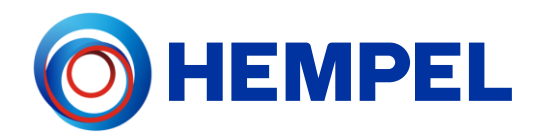

6. Navigation buttons - Arrows and delete button allow you to move the label up and down and thereby edit the custom field structure in the template. Press "X" to remove the label from the template.

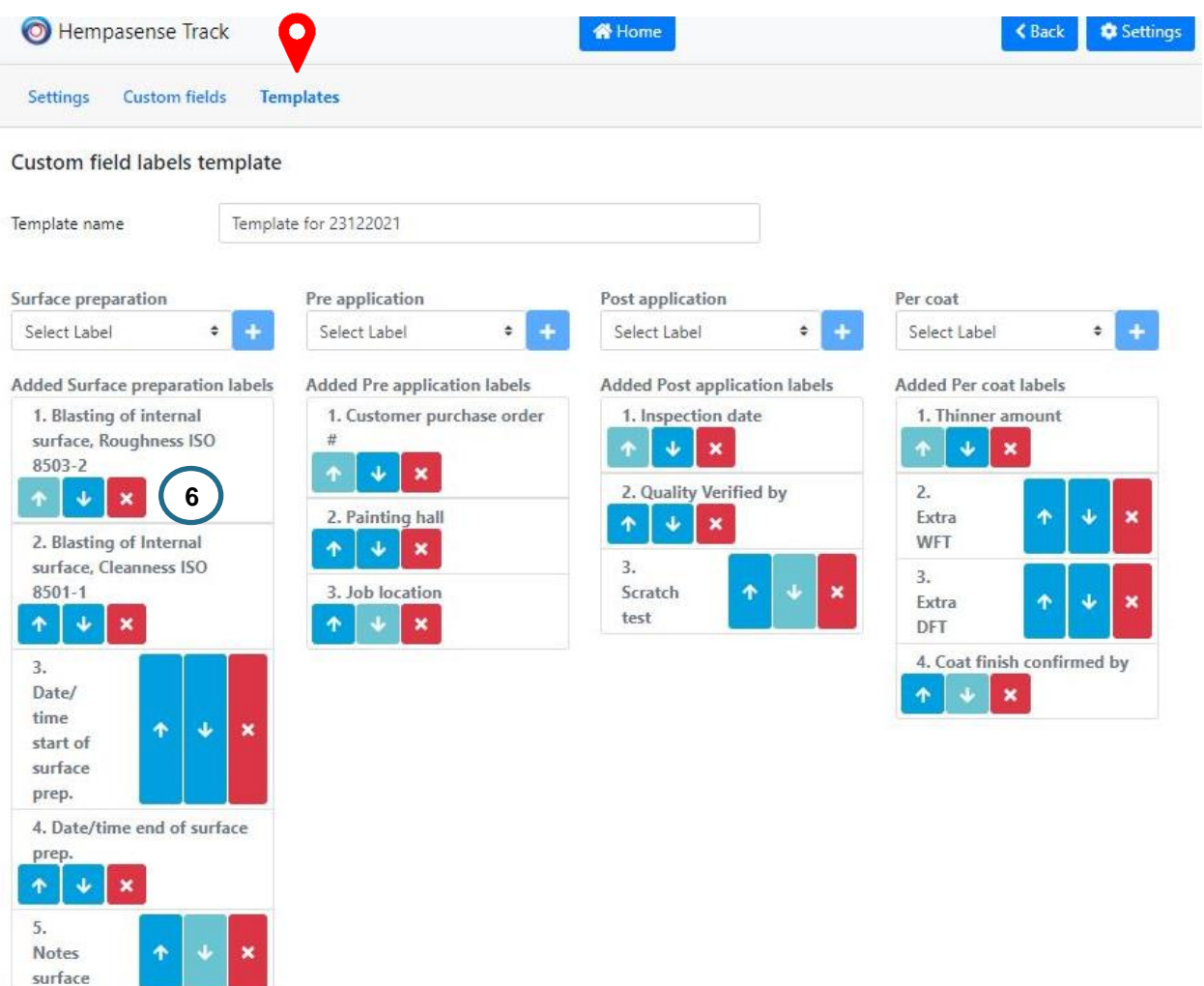

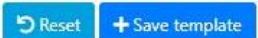

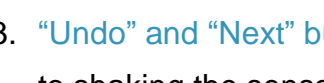

# <span id="page-17-0"></span>Mobile App

Download the Hempasense Track App to your mobile device. The app can be downloaded from App Store or Google Play. Use the same login details from the MyHempel account to enter the jobs created. Use the mobile app to execute the jobs created on MyHempel. The web and mobile app will sync, meaning any values entered in the web app will be visible on the mobile app and vise verse.

#### Profile page

On this page you can sign in and sign out of your profile.

#### Jobs page

On this page you can see the full list of jobs created in the web app, incl. the name (Job ID), when they were created, how many coats are scheduled and how many have been finalized (status "Done"). When you click on a job, you get to the Job info page.

# Job info page

On this page you can see:

- 1. The individual coats of the job and their status the status change when shaking the sensor. A coat goes through following status during a job: Pending, Coating, Drying or Done. Click on a coat and it expands in order for you to enter more information (See Coat info page),
- 2. Job information information specified when creating the job in the web app (Specification related). Additional to the job information visible here you will be able to see the target WFT, DFT and specified overcoating intervals and temperature when expanding each coat,
- 3. "Undo" and "Next" buttons to be used as an alternative to shaking the sensor thus change status of the job.

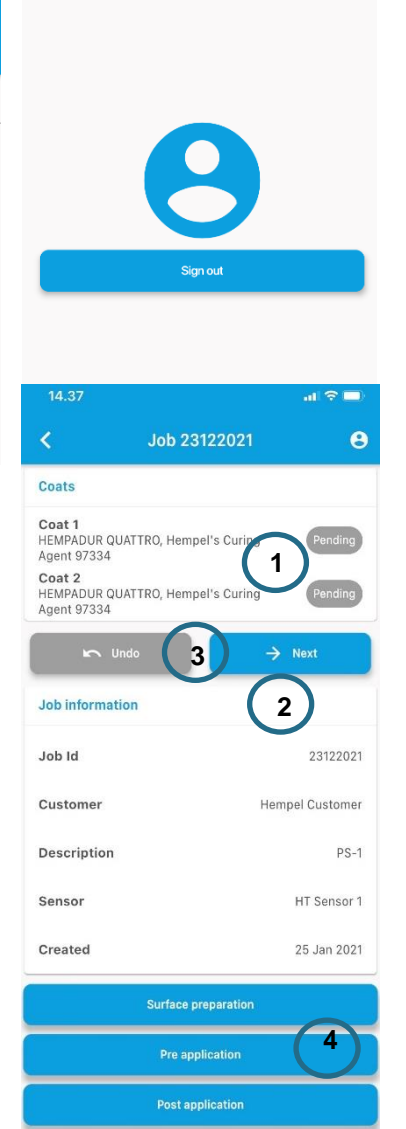

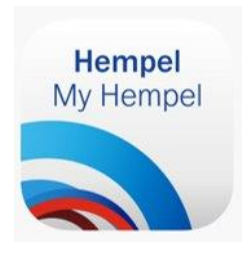

Ā

Profile

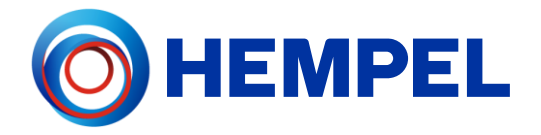

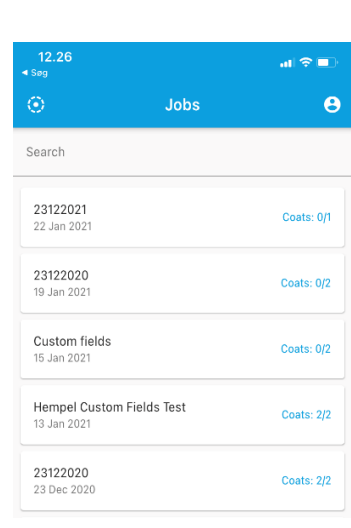

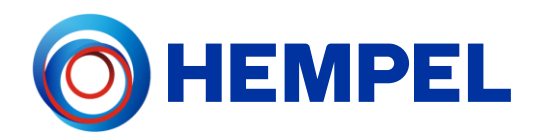

 $\mathbf{u} \cdot \mathbf{v}$ 

 $14.47$ 

4. Custom fields – if the template assigned to the job includes custom field labels for Surface preparation, Pre application and/or Post application, you will find these categories at the bottom of the job info page. Click on the custom field category and a separate page opens with the labels included in your template. Fill in values for the labels during the job.

#### Coat info

Click on a coat to expand it and see and specify values for it. To the right Coat 1 is expanded and following details are visible:

- 1. Substrate temperature Measure the substrate temperature with the specified equipment (Selected in the Job page on the web app). Enter the value in the mobile app by pressing the blue button "Sub. temp" for the coat you are about to apply.
- 2. Dew point Before starting application of any coat, check if the conditions are optimal by comparing the substrate temperature with the dew point. A warning will show if the substrate temp. is too close to the dew point (The rule of thumb is that substrate temp. should at least be above  $+3^{\circ}$ C or  $+5^{\circ}$ F from the dew point). The dew point will consciously be calculated based on the sensors' monitored AT and RH until the coat has status "Done". The dew point calculated when starting to apply coat x will go into the report for coat x.
- 3. WFT and DFT When the coat has been applied measure WFT and enter the value here. When the coat has dried/cured measure DFT and enter the value here. The details of the equipment that the measurement is performed with have been recorded in the web app at the job page. These equipment details will be presented in the report. When specifying WFT and DFT you will

Job 23122021  $\ddot{\mathbf{e}}$ Coate Coat 1<br>HEMPADUR QUATTRO, Hempel's Curing Agent 97334 **1 3** Sub. temp Specified overcoat interval: 4h - 30d 0h ecified overcoat temp. 20.0°C **2**  $6.3^{\circ}$ C urrent dew point: Components: Scan **5** - HEMPADUR QUATTRO (220050020) Hempel's Curing Agent 97334 (220100396) **4** Per coat Coat 2<br>HEMPADUR QUATTRO, Hempel's Curing<br>Agent 97334 Pending  $\rightarrow$  Next pecified overcoat interval 4h - 30d 0h Warning **2** Surface temperature too close to de  $\alpha$ **Coat 1**<br>HEMPADUR QUATTRO, H<sub>!</sub><br>}7334 WFT Target: 175.0um **3**175 **Spe**  $0^{\circ}$ C  $C<sub>III</sub>$  $500$ Cancel **Und** - HEMPADUR QUATTRO (220050020) - Hempel's Curing Agent 97334<br>(220100396)

see a target value. This is the value related to the specification, entered when creating the job in the web app.

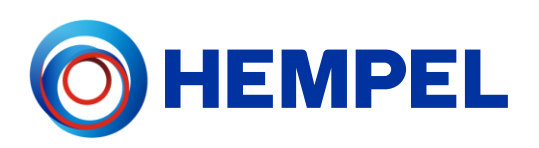

- 4. Per coat Click on this button to specify values for the custom field labels "Per coat" during the job. Fill out the information for the labels and press "Save". These per coat labels are reflected in all coats of the job and values should be specified under each coat number. Example to the right includes with 4 labels.
- 5. Components Each coat can have multiple components (such as a base, curing agent and thinner).

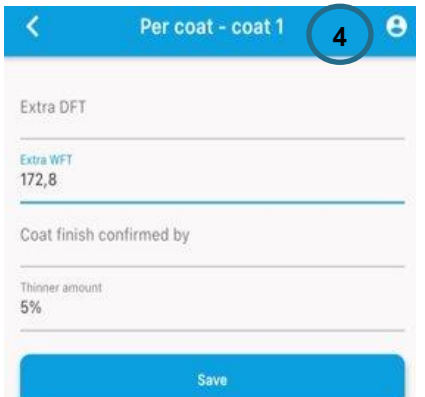

Here you should specify components per coat. For Hempel paint include components smart and easy by using the mobile app's scan function descripted below. For other paint products enter the batch/lot number and product name and number manually. The components can either be specified here in the mobile app or in the web app on the Job page)

#### **Scanner**

Specify components per coat. Press "Scan" and the scanner will appear. Scan the batch/lot number on the Hempel paint can for each coat to quickly load the product and batch/lot information. By scanning the batch/lot number the system reads and records what coating it is by product name, number and shade, where and when it was produced, etc. Press scan again until all components have been specified for Coat 1 and move on to next coat of the job. Note: Only Hempel paint products can be scanned.

If you are using a non Hempel product, simply manually input the information.

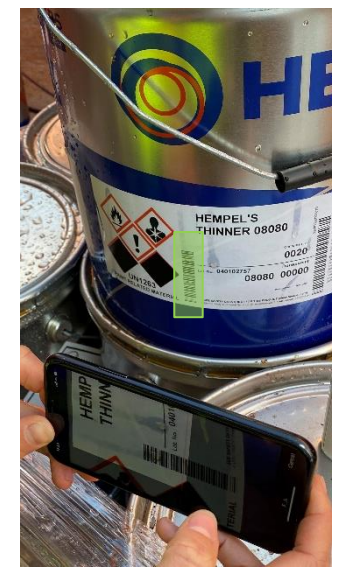

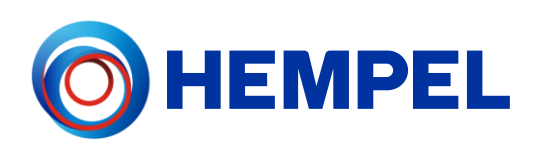

#### **Sensors**

To get to this page, click the settings-wheel in the top left corner on the mobile app. On this page you can see an overview of all your sensors, and what ambient temperature and relative humidity each of them are currently measuring. You can also see their battery level, and the date of the last received signal – so you can see if all your sensors are working correctly.

Notice: you should not change the battery of the sensor at any time. You will automatically, as part of the service agreement receive a new sensor replacing the current one, before it runs out of battery.

# <span id="page-20-0"></span>Hempasense Track Report

When the job has been executed and all coats have status "Done", ensure that the needed custom field labels have been specified with values. Log on MyHempel via the web app to create the Hempasense Track Quality Report. Select the finalized job from the your job list and fill in the Summary and Report text (if not already specified).

Press "Report" and the report will be available to download as PDF.

The report includes:

- All time and date stamps from the shakes of the sensor during the job, indicating when different stages of the job started or were completed.
- The monitored ambient temperature and relative humidity by the sensor. The interval of this environmental data recorded to the report is based on the pre-set interval of the sensor.
- Specification used when creating the job, component specified for each coat, equipment specified to be used during the job, values entered for the template's custom fields, graphs and table overview of monitored RH and AT per coat.

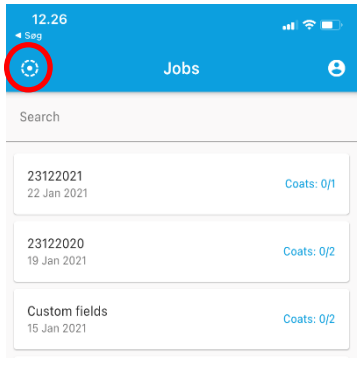

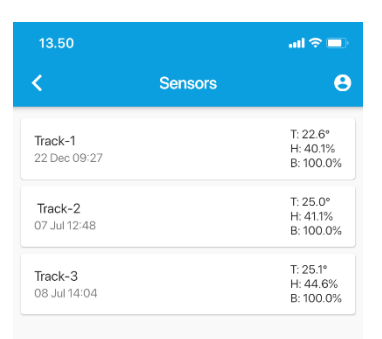

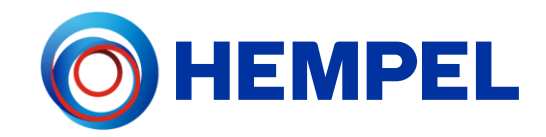

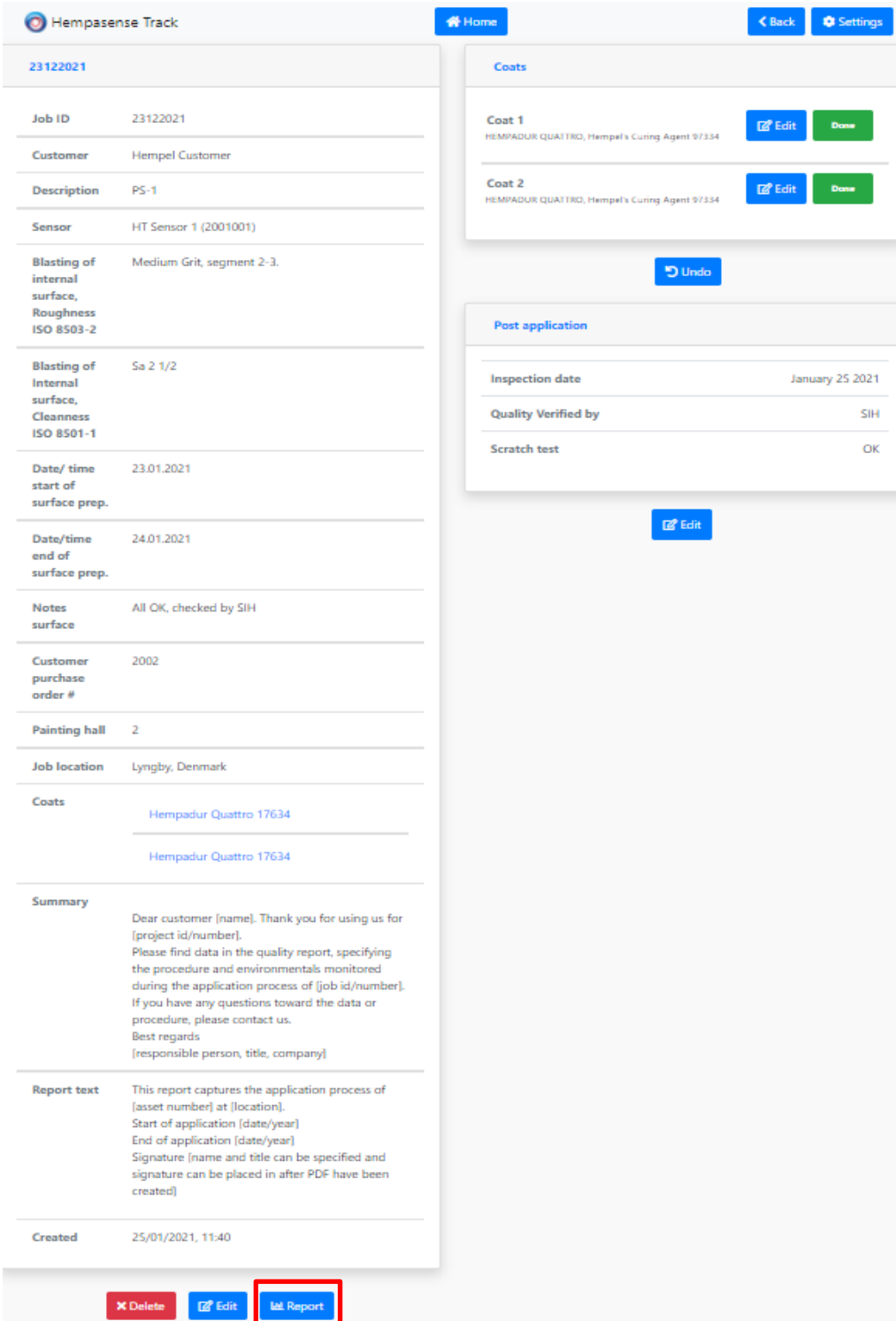

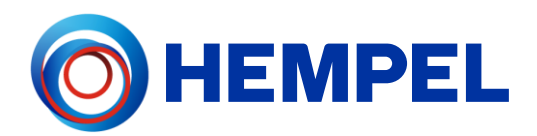

#### Report front page

- 1. Company logo
- 2. Customer name
- 3. Job ID
- 4. Date of report creation
- 5. Report text

# Оне **1** Report for Hempel Customer (3) **2** 23122021 Created: 25 January 2021 **4 5** cess of [asset number] at [locati This report captures the application process of [asset number] at [location].<br>Start of application [date/year]<br>End of application [date/year]<br>Signature [name and title can be specified and signature can be placed in after Powered by Hempasenae  $1 of 6$

#### **Overview**

Page 2 gives a quick overview of how the application process has been completed, compared to the specification made beforehand and entered when creating the job.

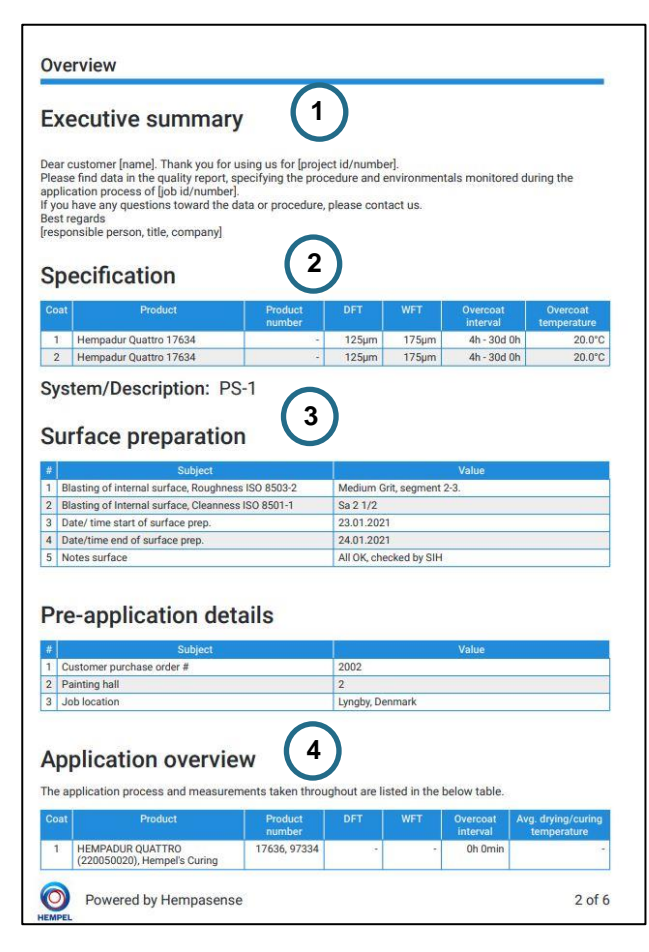

- 1. Executive summary
- 2. Specification overview
	- a. Product
	- b. DFT/WFT
	- c. Overcoat interval
	- d. Overcoat temp.
- 3. Surface preparation and Pre application custom fields

Labels from the template assigned to the job and values entered during the job

- 4. Application overview
	- a. Product and product number
	- b. DFT/WFT
	- c. Overcoat interval
	- d. Avg. drying/curing temperature

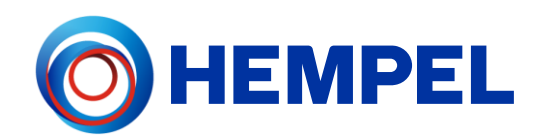

#### **Details**

- 1. Instrument details Details about instruments used to collect measurements represented in the report.
- 2. Hempasense Track sensor
- 3. Product details
	- a. Product name
	- b. Batch/lot number
	- c. Product number
	- d. Shade
- 4. Application details
	- a. Start/Drying/Curing time
	- b. Recoat interval
	- c. DFT/WFT
	- d. Substrate Temp.
	- e. Drying/Curing temp./humidity
- 5. Per coat details

#### a. Custom field labels per coat

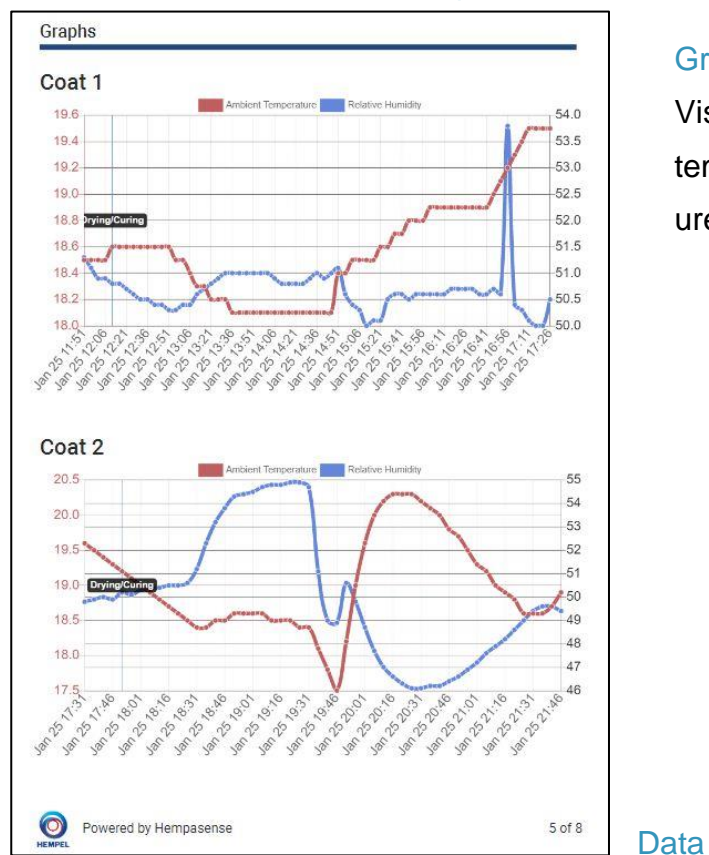

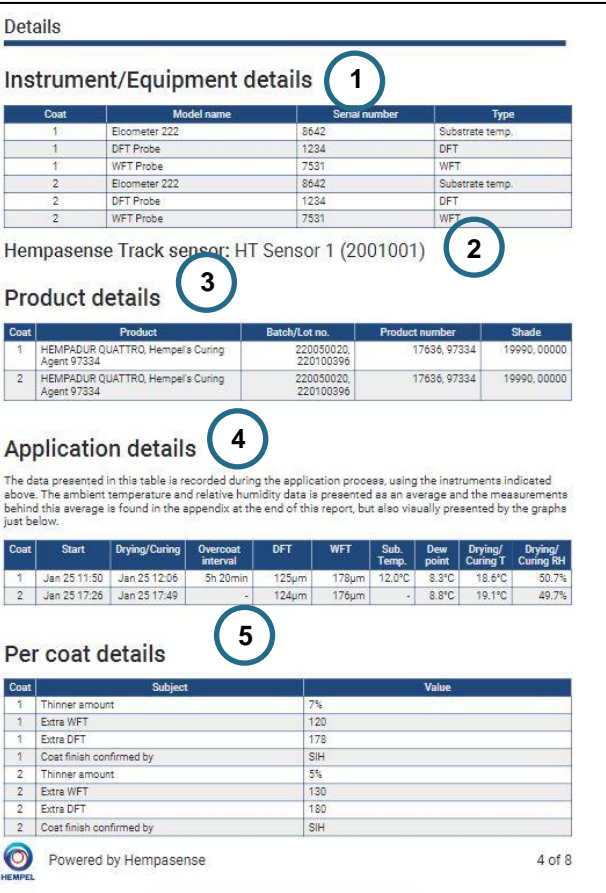

#### **Graphs**

Visuals representation of the ambient temperature and relative humidity measurements for each coat, over time.

Hempasense Track Version 1.5 Page | 24

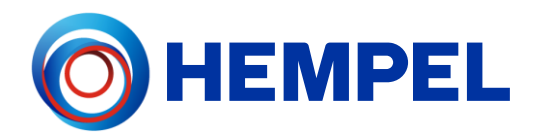

All measurements of ambient temperature and relative humidity for each coat, with timestamps visualized in tables. The data points is based on the pre-set monitoring interval of the sensor assigned to the job.

Below the table overview, Post application custom field show the labels from the table included for this custom field category and the values specified.

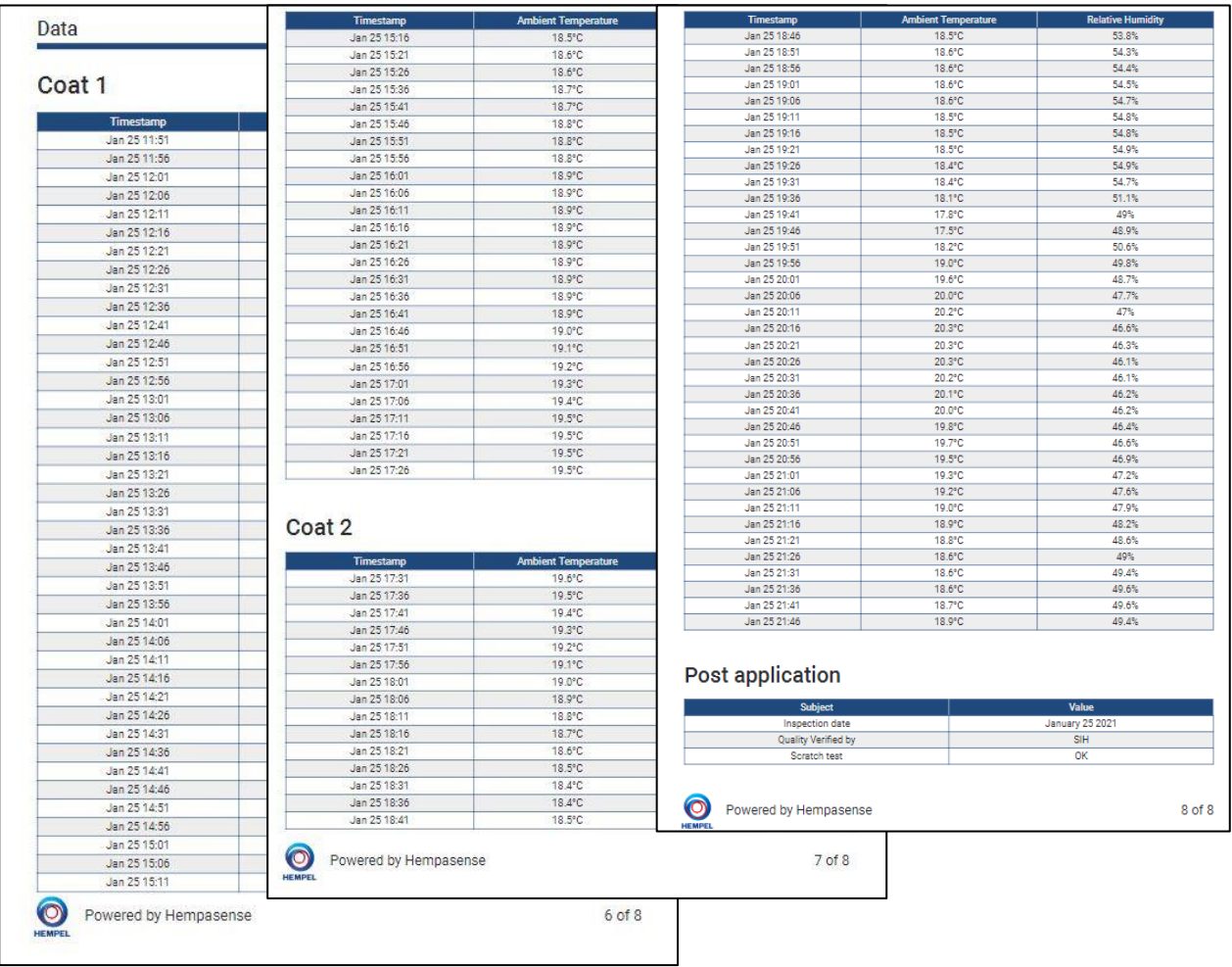

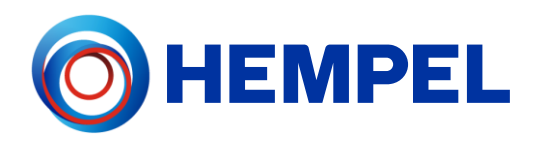

# <span id="page-25-0"></span>MyHempel

MyHempel is Hempel's Digital Customer Interface. To set up new jobs and create the Hempasense Track report simply log on your MyHempel account from a web browser. From the MyHempel Home Page you will be able to find the icon Hempasense Track. Click on this icon and you will be presented to the Hempasense Track software, web version.

#### Create new users

The main user account can invite colleagues to join the Hempasense Track software. Invite relevant people from your organization to access your Hempasense Track profile. This could for example be Quality Managers, Foremen, Applicators, Office Workers or other important people being a part of the Hempasense Track process. The invited users will both be able to log in on the software via MyHempel and the Hempasense Track mobile app.

To find information on how to add a new user:

- 1. Log in to your MyHempel profile
- 2. Press "Account"
- 3. Go to "Help Centre"
- 4. Select the FAQ: "How to create new user"

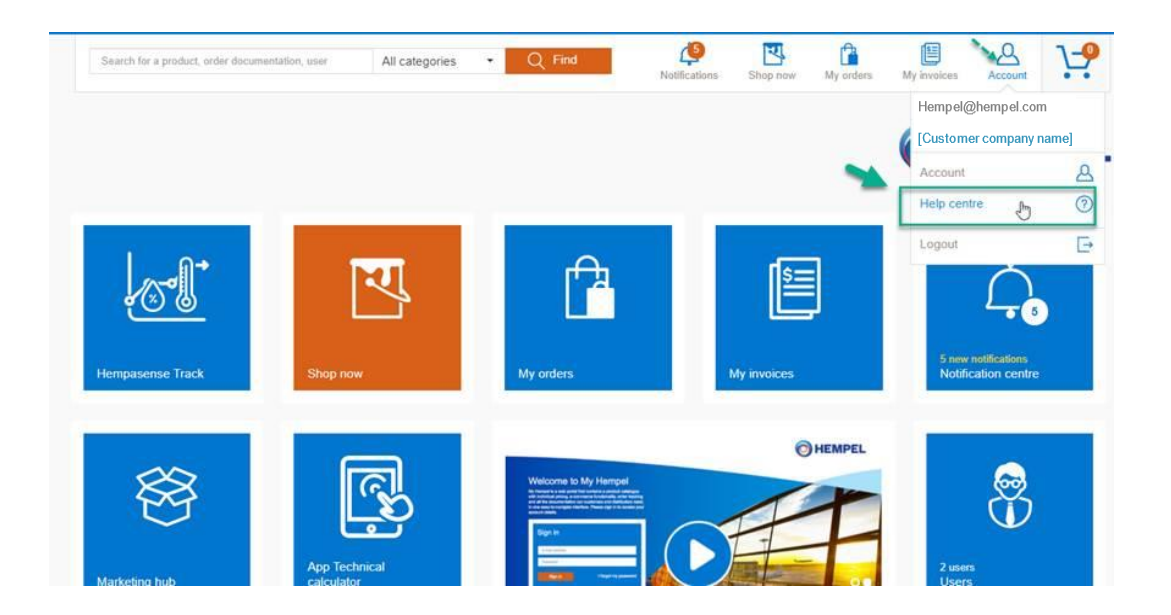

Hempasense Track Version 1.5 The customer main user, marked with a start, can at any time deactivate any User by changing the email of the User, deleted the User and edit the User's account permission.

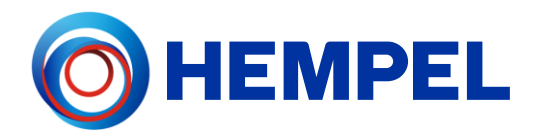

There are no limitations for the number of User's who can be invited to your account.

For any further questions for MyHempel, go to the FAQ page or contact your local Hempel Sales Representative.

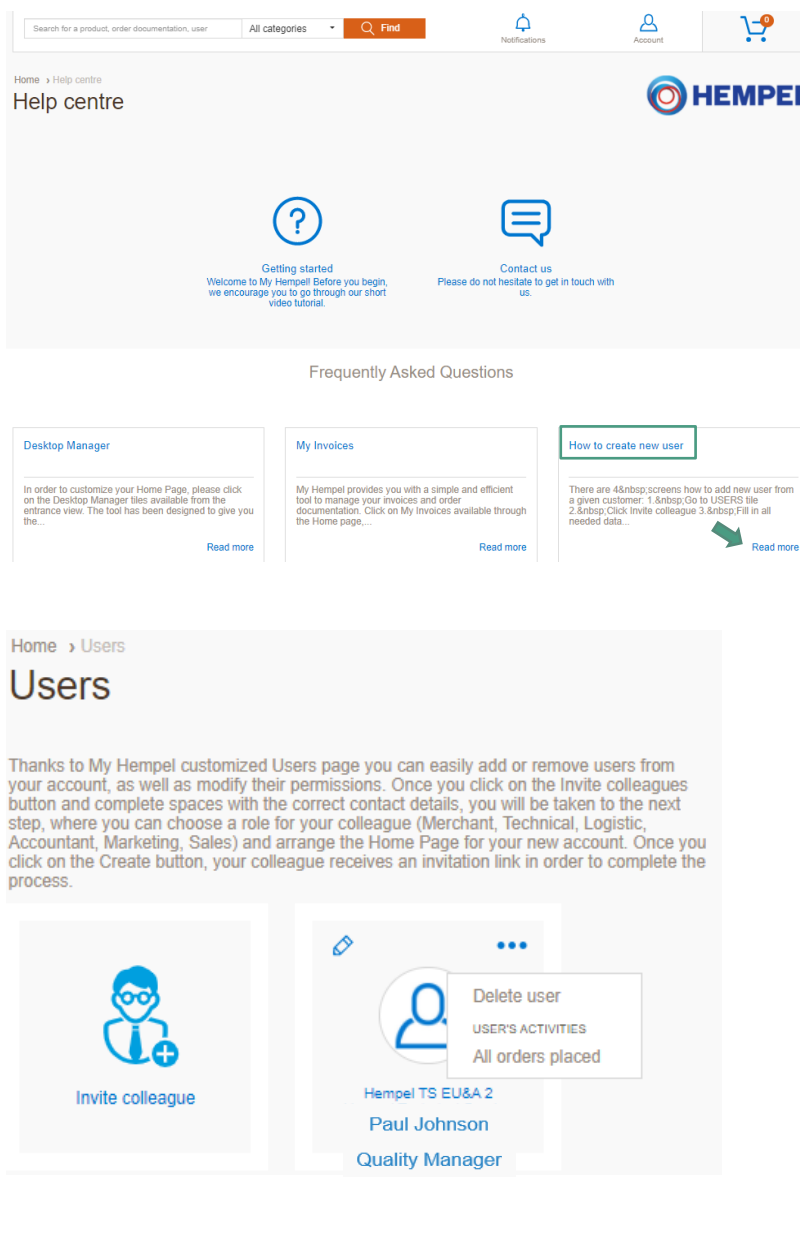

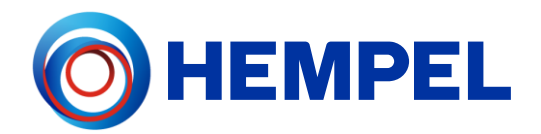

# <span id="page-27-0"></span>Technical Specifications & Certifications for 868 MHz model

Usage : Europe

Technical specifications Operating temperature: -20°C to +65°C EN 300 328 BLE Communication EN 300 220 SRD 25 MHz to 1000 MHz Enclosure Materials:

- Permanent Antistatic ABS 346A-757
- Transparent TP90 X10\_ASTM (light-guide)

Battery Operated (3,6 V) SAFT LS14500 (ATEX Approved)

## **Certifications**

Low Voltage Directive 2014/35/EU Radio Equipment Directive 2014/53/EU

CE

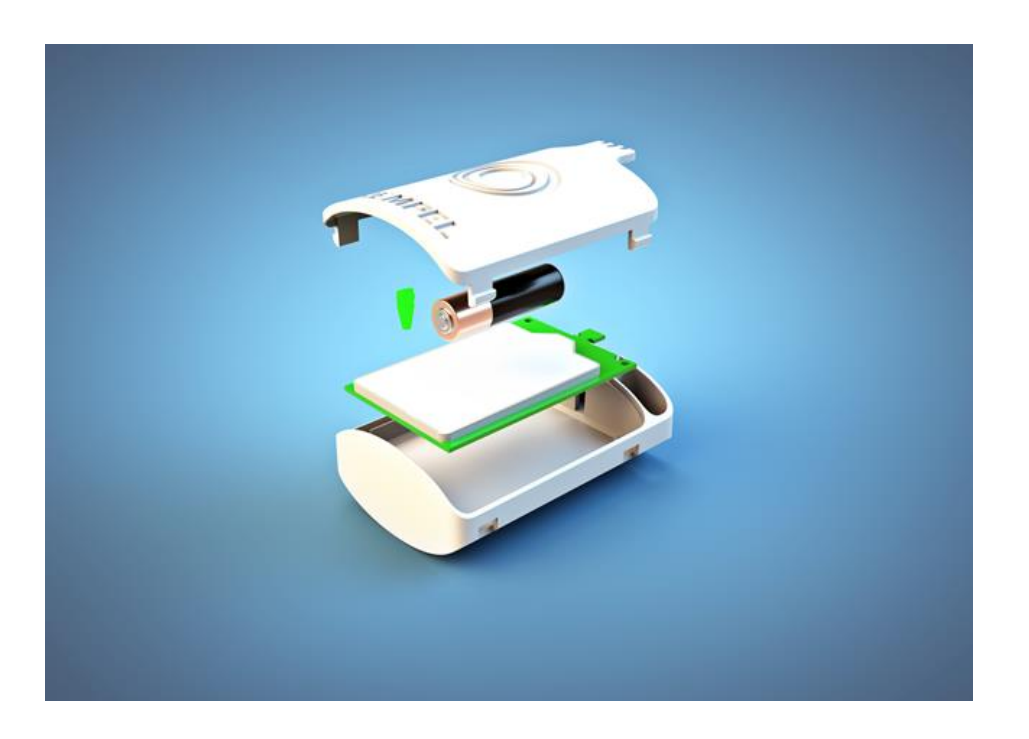

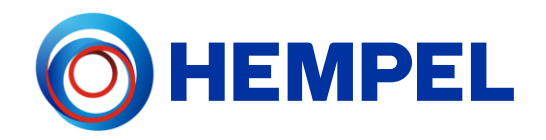

# ATEX

Hempasense Track is produced in accordance with the requirements of the following standards:

- EN IEC 60079-0:2018
- EN 60079-11:2012
- ATEX Directive 2014/34/EU

## **Marking**

ATEX: II 1G Ex ia IIC Tx Ga

- Tx T4 for ambient temp. range up to 45°C
	- T3 for ambient temp range up to 65°C

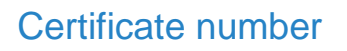

ATEX: OBAC 20 ATEX 0003X

## Special conditions for safe use

- Ambient temperature range is -20°C +65°C
- Battery must not be changed. In case of depleted battery, the sensor must be returned to Hempel A/S. See details in sales contract.
- The sensor should only be handled by hand.

*Any changes or modifications made to the device not expressly approved by the party responsible for compliance may void the user's authority to operate the equipment.*

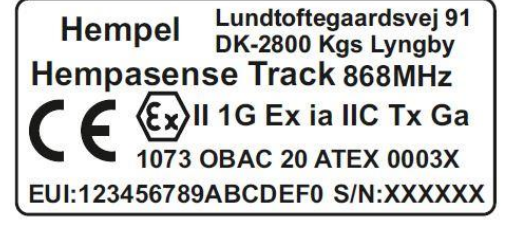

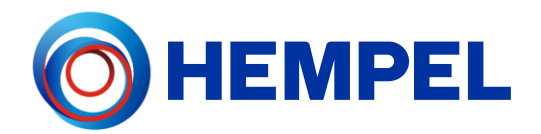

## <span id="page-29-0"></span>Technical Specifications & Certifications for 915 MHz model

Usage : North America Technical specifications Operating temperature: -20°C to +65°C Enclosure Materials: • Permanent Antistatic ABS 346A-757 • Transparent TP90 X10\_ASTM (light-guide)

Battery Operated (3,6 V) SAFT LS14500 (ATEX Approved)

**Certifications** FCC Id : 2AXRV-HT915

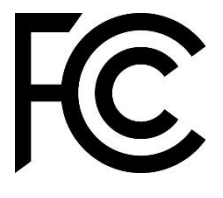

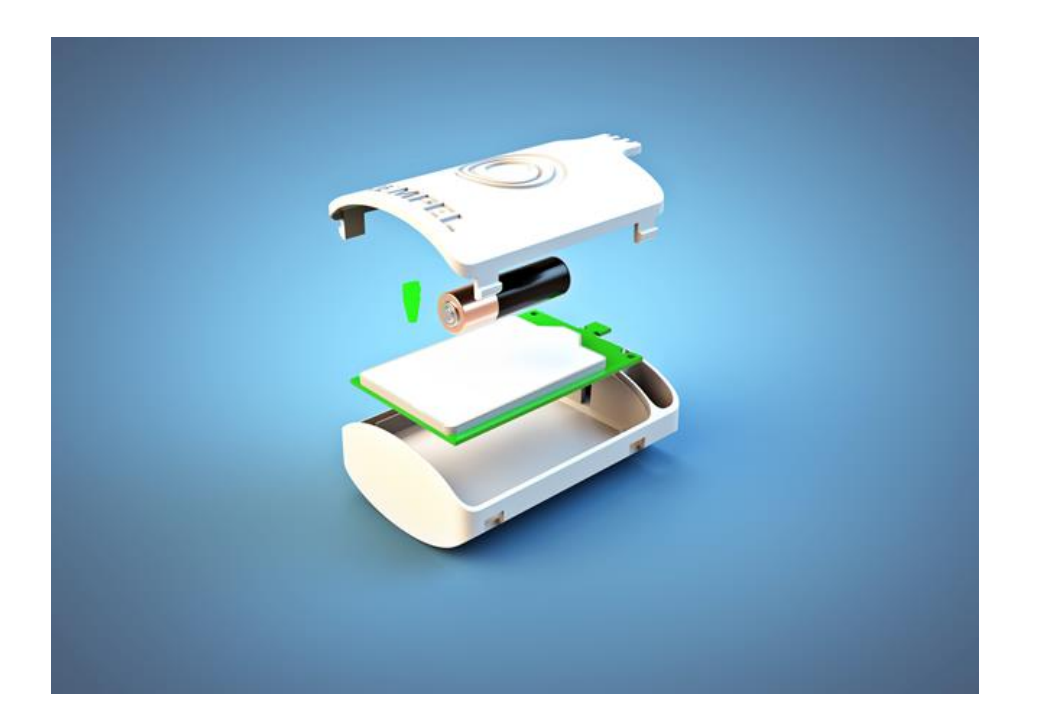

Hempasense Track is produced in accordance with the requirements of the following standards:

Hempasense Track Version 1.5 Page | 30

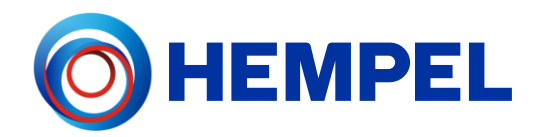

- EN IEC 60079-0:2018
- EN 60079-11:2012

## **Marking**

Lundtoftegaardsvej 91 **Hempel** DK-2800 Kgs Lyngby **Hempasense Track 915MHz** FCC ID: 2AXRV-HT915 EUI:123456789ABCDEF0 S/N:XXXXXX

## Special conditions for safe use

- Ambient temperature range is -20°C +65°C
- Battery must not be changed. In case of depleted battery, the sensor must be returned to Hempel A/S. See details in sales contract.
- The sensor should only be handled by hand.

*This device complies with part 15 of the FCC Rules. Operation is subject to the following two conditions: (1) This device may not cause harmful interference, and*

*(2) this device must accept any interference received, including interference that may cause undesired operation.*

*This equipment has been tested and found to comply with the limits for a Class B digital device, pursuant to part 15 of the FCC Rules. These limits are designed to provide reasonable protection against harmful interference in a residential installation. This equipment generates, uses and can radiate radio frequency energy and, if not installed and used in accordance with the instructions, may cause harmful interference to radio*  communications. However, there is no guarantee that interference will not occur in a particular installation. If *this equipment does cause harmful interference to radio or television reception, which can be determined by*  turning the equipment off and on, the user is encouraged to try to correct the interference by one or more of *the following measures:*

- *Reorient or relocate the receiving antenna.*
- *Increase the separation between the equipment and receiver.*
- *Connect the equipment into an outlet on a circuit different from that to which the receiver is connected.*
- *Consult the dealer or an experienced radio/TV technician for help.*

*Any changes or modifications made to the device not expressly approved by the party responsible for compliance may void the user's authority to operate the equipment.*